# **República Argentina - Poder Ejecutivo Nacional** 2018 - Año del Centenario de la Reforma Universitaria

**Anexo**

**Número:**  IF-2018-38536892-APN-GTYN#SSN

CIUDAD DE BUENOS AIRES Jueves 9 de Agosto de 2018

**Referencia:** EX-2018-28788254- -APN-GA#SSN - Información de Contratos Automáticos de Reaseguro – Anexo I.

ANEXO I

La carga de información sobre Contratos Automáticos de Reaseguro deberá efectuarse mediante el aplicativo SISUPRE.

#### **SISUPRE:**

Para acceder a este sistema, deberán ingresar al sitio https://seguro.ssn.gob.ar/ eligiendo la opción REASEGUROS SISUPRE, para lo cual cada entidad deberá, previamente, contar con un usuario autorizado para dicho sistema. En caso de no poseerlo, deberá solicitarlo siguiendo el procedimiento detallado en el Anexo VI de la presente Resolución.

#### **Manual de carga –SISUPRE:**

Antes de proceder a la carga de información, se recomienda la lectura del "Manual del Usuario", el que está disponible ingresando al sistema SISUPRE y eligiendo la opción "Ayuda", "Manuales". En el Manual, además de explicarse el uso del sistema, se detalla la metodología de carga, se define qué debe ingresarse en cada uno de los campos requeridos y se dan ejemplos de cómo deben volcarse los contratos.

#### **Presentación ante el Organismo:**

La presentación de información de Contratos Automáticos deberá efectuarse mediante la plataforma única de Trámites a Distancia (TAD), a través del servicio "Sistema de Supervisión del Reaseguro Automático".

Es importante tener en cuenta que para poder acceder al sistema TAD, previamente deberán adherir el servicio a través de la ADMINISTRACIÓN FEDERAL DE INGRESOS PÚBLICOS ingresando con clave fiscal al sitio web http://www.afip.gob.ar.

Se recomienda a las entidades sujetas a supervisión, ingresar en https://tramitesadistancia.gob.ar, ícono "AYUDA", a los efectos de acceder al manual de usuario, los tutoriales y las preguntas frecuentes, con la finalidad de evacuar dudas y lograr una acabada comprensión de la presentación de trámites a través de la plataforma TAD.

## **Manual de Presentación vía TAD:**

En el siguiente link, se encuentra el manual que explica el paso a paso de la presentación del trámite vía TAD: http://manuales.ssn.gob.ar/externos/ManualSistemadeSupervisiondelReaseguroAutomatico.p df.

Se sugiere prestar especial atención a los firmantes que requiere cada documentación a adjuntar, la que puede consultarse tanto en el ícono "Detalles" del trámite TAD como en el Manual del Sistema de Supervisión del Reaseguro Automático.

## **Con relación a la información a remitir, se efectúan las siguientes precisiones:**

## *1.- Forma de envío:*

Una vez finalizada la carga de datos, tanto en el caso en que se hayan informado contratos como cuando se haya seleccionado la opción "No hay contratos" en el campo Condición Contractual, dentro del menú "Carga Online" se debe elegir la opción "Confirmar Presentación", según se indica en el Manual del Usuario.

Tenga en cuenta que una vez elegida esta opción la presentación no podrá modificarse ni eliminarse.

Una vez confirmada la presentación se establece un procedimiento distinto para aquellas entidades que tengan contratos de reaseguro automáticos que informar en el período de aquellas que no los tengan.

I. Entidades que tengan contratos a informar en el período:

A efectos de efectuar la presentación vía TAD ante este Organismo, se deberá ingresar a la URL https://tramitesadistancia.gob.ar y una vez ingresado el CUIT y contraseña, deberá elegir el trámite "Sistema de Supervisión del Reaseguro Automático". Al iniciar el trámite se desplegarán los campos para los que deberá adjuntar información. Excepto para el "Índice", en todos los demás casos deberá elegir primero los firmantes y efectuado este paso se habilitará la opción de adjuntar la documentación.

Deberá adjuntarse para cada campo, la siguiente documentación:

1. En "Índice CORE": un archivo conteniendo el índice de contratos.

2. En "Reporte generado por SISUPRE": el archivo PDF generado por SISUPRE, una vez confirmada la presentación (comprobante de la información cargada). Este archivo contiene una primer hoja con Datos Generales y un Código de Barras que identifica la presentación y las hojas subsiguientes con los datos de los contratos, agrupados por CORE. Este documento deberá ser firmado electrónicamente por un Responsable con firma registrada en SSN y el Auditor.

3. En "Lógica Contractual": un archivo con la "Lógica contractual" en caso de haber elegido la opción de "Subir archivo" en la carga realizada mediante el aplicativo SISUPRE. Este documento deberá ser firmado electrónicamente por un Responsable con firma registrada en SSN.

4. En "Informe de Auditor": un archivo conteniendo el Informe de Auditor externo certificado por el Consejo Profesional De Ciencias Económicas -conforme lo dispuesto en el artículo 4º de la presente Resolución- el que deberá ser firmado electrónicamente por el Auditor.

5. En "Nota de Presentación": un archivo conteniendo una Nota de Presentación que deberá ser firmado electrónicamente por un Responsable con firma registrada en SSN.

6. En "Exclusiones": un archivo único de "Exclusiones", en caso de haber tildado la opción "Archivo" en el campo "Exclusiones" en la carga de alguno de los contratos. Este adjunto deberá ser firmado electrónicamente por un Responsable con firma registrada en SSN y el Auditor. Las Exclusiones deben enviarse en idioma español.

Por otra parte, en el campo COMPLETAR - "Carátula / Anexo II", deberá escoger el código de la entidad, y completar período a declarar (año y trimestre), el código de barras generado por SISUPRE, y si debe presentar o no información adicional para contratos proporcionales (Anexo II: "SI / NO"). En caso de escoger "Anexo II": "SI" se abrirán los campos a completar. Escogiendo la opción "+" se irán abriendo tantos Anexos como necesite. En el Anexo II que forma parte de la presente Resolución se muestran la totalidad de los campos incluidos en el formulario. Al finalizar, la información generada deberá ser firmada electrónicamente por un Responsable con firma registrada en SSN y el Auditor.

#### II. Entidades que NO tengan contratos a informar en el período:

En el caso de que no existan contratos a informar en el período, deberán cargarse sólo los datos de contacto, seleccionar la opción "No hay contratos" en el campo Condición Contractual y confirmar la presentación.

Una vez confirmada la presentación, el sistema genera un archivo PDF como comprobante de la información cargada. Este formulario contiene una única hoja con Datos Generales y un Código de Barras que identifica la presentación.

Este comprobante NO deberá presentarse ante esta Superintendencia de Seguros, pero deberá obrar en la sede de la aseguradora. El mismo NO debe ser auditado.

## *2.- Índice CORE*

En el índice debe obrar el listado de todos los contratos que integran la presentación. Para cada número de CORE deberá indicarse el número de página asignado por el sistema SISUPRE, el número de página del Anexo de Exclusiones (en caso de haberse adjuntado Anexo) e informar si se ha adjuntado Anexo II, replicando el esquema que se muestra en el siguiente ejemplo:

Para el caso de una presentación con tres contratos donde los contratos 1 y 2 son proporcionales, el contrato 3 es no proporcional, las Exclusiones para el contrato 2 se consignaron en el formulario SISUPRE, en tanto las de los contratos 1 y 3 se presentaron mediante archivo Anexo de Exclusiones numerado.

A efecto de indicar para cada CORE el número de página asignado por el sistema SISUPRE, el número de página del Anexo de Exclusiones (en caso de haberse adjuntado Anexo) e informar si se ha adjuntado Anexo II, deberá replicarse el siguiente esquema:

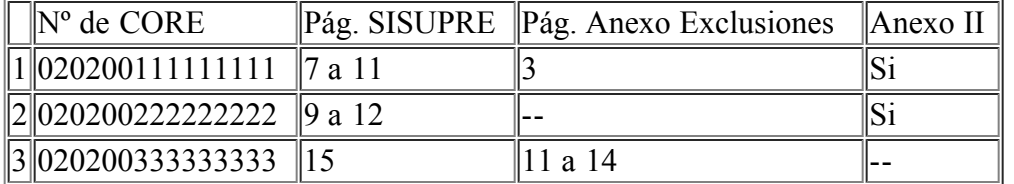

## *3.- Lógica Contractual:*

Cuando la entidad posea contratos que se protejan entre sí, deberá informarse claramente cuál es la lógica contractual del programa de reaseguro, explicando detalladamente cómo interactúan los contratos entre sí.

Se acompaña el siguiente ejemplo:

Compañía xx:

Para la cobertura de Responsabilidad Civil – Directores y Gerentes, se cuenta con una capacidad de u\$s25.000.000 cubierta por 3 contratos:

CP CORE 020200030065C2D69000C20909AD, Vigencia: 01/01/14-31/12/14, Capacidad: u\$s25.000.000, Retención: 40%.

Los u\$s10.000.000 retenidos por este contrato se encuentran protegidos por:

XL CORE 020200030065C2D69000D94372F5, Vigencia: 01/01/14-31/12/14, u\$s6.500.000 xs de u\$s3.500.000, Capacidad: u\$s10.000.000.

Los u\$s3.500.000 retenidos por este contrato se encuentran protegidos por:

CP CORE 0202000300655P289O00P52368PL, Vigencia: 01/01/14-31/12/14, Capacidad: u\$s3.500.000, Retención: 20%.

Por lo tanto, la retención máxima de la compañía para esta cobertura es de u\$s700.000.

#### *4.- Acerca de las presentaciones:*

Cada presentación trimestral que se efectúe se tomará como única e irremplazable y continuará así durante la vigencia contractual.

Cuando se envíe una presentación sólo deben incorporarse los contratos que inician vigencia en el trimestre enviado, ya que los contratos que lo hicieron en trimestres anteriores debieron haberse informado oportunamente.

IMPORTANTE: Al momento de realizar la carga de los contratos automáticos, y sólo a los efectos del sistema, se debe tener en cuenta que:

- Donde el sistema indica 1º trimestre, refiere a los contratos que inicien vigencia en el transcurso de los meses de Febrero, Marzo y Abril.
- Donde el sistema indica 2º trimestre, refiere a los contratos que inicien vigencia en el transcurso de los meses de Mayo, Junio y Julio.
- Donde el sistema indica 3º trimestre, refiere a los contratos que inicien vigencia en el transcurso de los meses de Agosto, Septiembre y Octubre.
- Donde el sistema indica 4º trimestre, refiere a los contratos que inicien vigencia en el transcurso de los meses de Noviembre, Diciembre y Enero.

#### *5.- Dudas y consultas:*

Las consultas vinculadas a la metodología de carga deberán efectuarse a la Subgerencia de Normas de Seguros y Reaseguros, al Tel. (0054) 011-4338-4000, Internos 1618, 1629, 1633 y 1641, o por e-mail a:  $reaseg(a)$ ssn.gob.ar.

Las consultas vinculadas a la utilización del sistema SISUPRE, deberán realizarse a la Mesa de Ayuda de la Subgerencia de Tecnología y Comunicaciones, por e-mail a mesadeayuda@ssn.gob.ar colocando en el Asunto la palabra "SISUPRE-CARGA ONLINE" o telefónicamente al interno 1090.

Digitally signed by GESTION DOCUMENTAL ELECTRONICA - GDE<br>DN: cn=GESTION DOCUMENTAL ELECTRONICA - GDE, c=AR, o=MINISTERIO DE MODERNIZACION,<br>ou=SECRETARIA DE MODERNIZACION ADMINISTRATIVA, serialNumber=CUIT 30715117564<br>Date:

Juan Ignacio Perucchi Gerente Gerencia Técnica y Normativa Superintendencia de Seguros de la Nación

Digitally signed by GESTION DOCUMENTAL ELECTRONICA -<br>ODE<br>ODE - THE STON DOCUMENTAL ELECTRONICA - GDE, c=AR,<br>D=MINISTERIO DE MODERNIZACION, ou⇒SECRETARIA DE<br>MODERNIZACION ADMINISTRATIVA, serialNumber=CUIT<br>30715117564<br>Date: